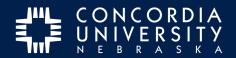

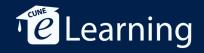

## Add a Personal Image to the Image Gallery

To include an image in a Text Block submission, the image must **first** be added to your Image Gallery.

## From Dashboard, Goto Menu/Work/Image Gallery

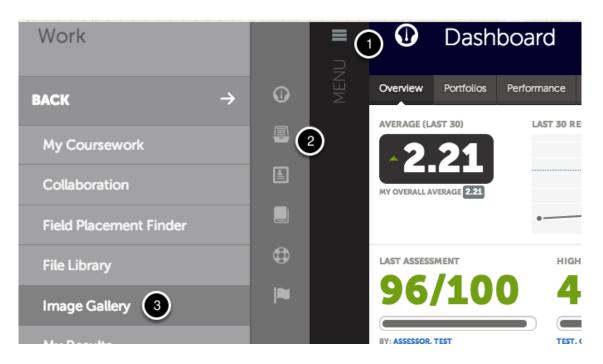

After logging into the Chalk&Wire Dashboard,

- 1. Click Menu
- 2. Click Work
- 3. Click Image Gallery

## Add Personal Image

Add Personal Image

**Click Add Personal Image** 

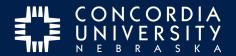

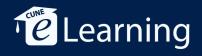

#### Add File

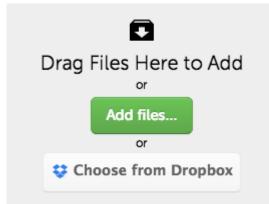

Choose a method for add files: *drag* files from desktop, *click* Add files..., or Choose from Dropbox.

### **Start Upload**

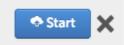

Once image has been selected, click Start.

#### Close

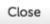

After image has been uploaded, *click* **Close**.

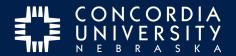

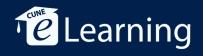

# Use Image

| Add Text Block                                                                                                    | Close Save |
|----------------------------------------------------------------------------------------------------|------------|
|                                                                                                    |            |
| Formats $\bullet$ Font Family $\bullet$ $B$ $I$ $\Xi$ $f_x$ $\mathscr{P}$ $\blacksquare$ $\blacksquare$ Library Image |            |
| Insert Image From My Library                                                                                          |            |
|                                                                                                    |            |

Images which have been added to the Image Gallery may be used in **Text Block** content entries.